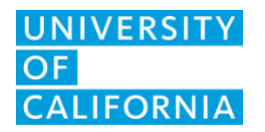

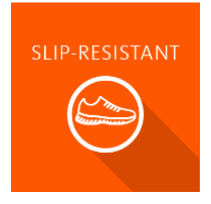

## **Slip-Resistant UCLA Mednet Employee Troubleshooting**

## **Overview**

This document provides guidance for UCLA Mednet employees who are having trouble logging into the RSS Slip-Resistant solution.

## The Issue

Some UCLA Mednet employees who have not used Slip-Resistant before experience one of the following issues:

- 1. Their Authorized Purchaser cannot find them in the system to add them to the employee roster.
- 2. When they try to log in to RSS, they are asked for a password, rather than being redirected to the UCLA login screen. (See below)

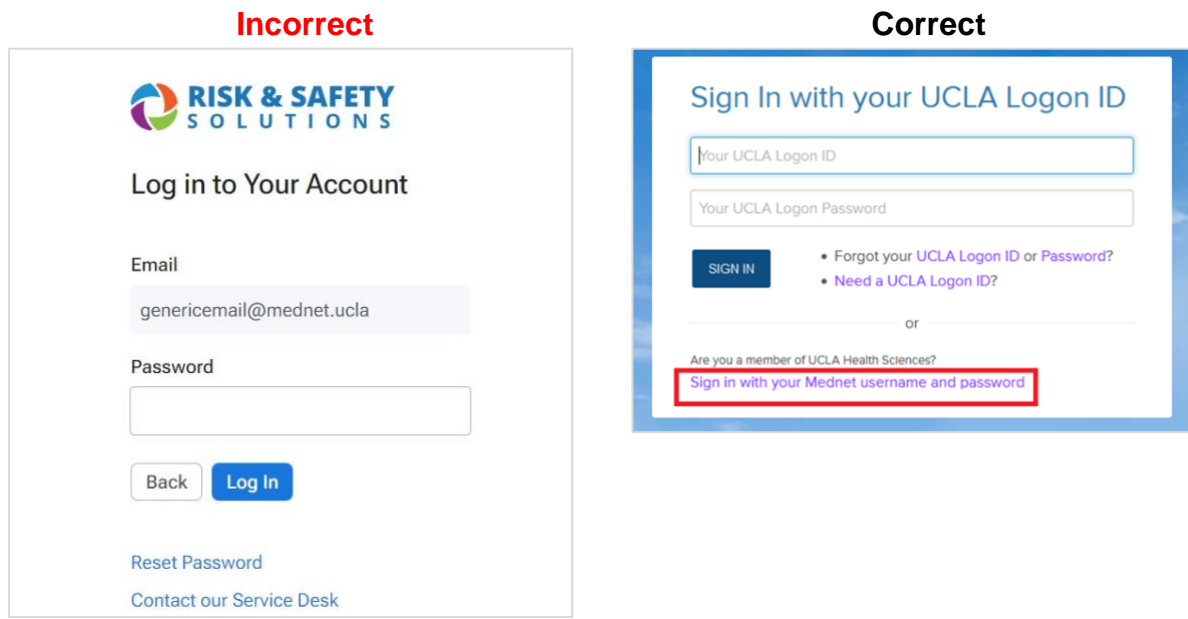

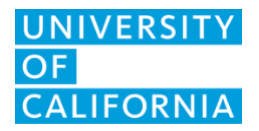

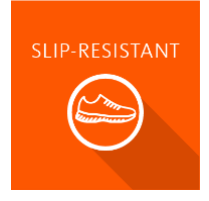

## The Solution

The person with a Mednet email address who does not see the UCLA Logon screen above or cannot be found in the system should create a UCLA Logon ID with the following steps:

- 1. Go to [https://accounts.iam.ucla.edu/register.](https://accounts.iam.ucla.edu/register) This step is necessary even though you are a UCLA Health employee. (For questions or assistance creating the UCLA Logon ID, please contact the [UCLA IT Support Center.](mailto:mailto:help@it.ucla.edu))
- 2. Once Step 1 is complete, your Authorized Purchaser must successfully add you to the employee roster before you proceed to Step 3.
- 3. Once the UCLA Logon ID has been created, log in at [https://app.riskandsafety.com](https://app.riskandsafety.com/) and enter your Mednet email address.
- 4. You should now be redirected to the UCLA Logon screen shown in step 4 below.
- 5. **Important**: Use the **Sign in with your Mednet username and password** link at the bottom of the screen. (See below)

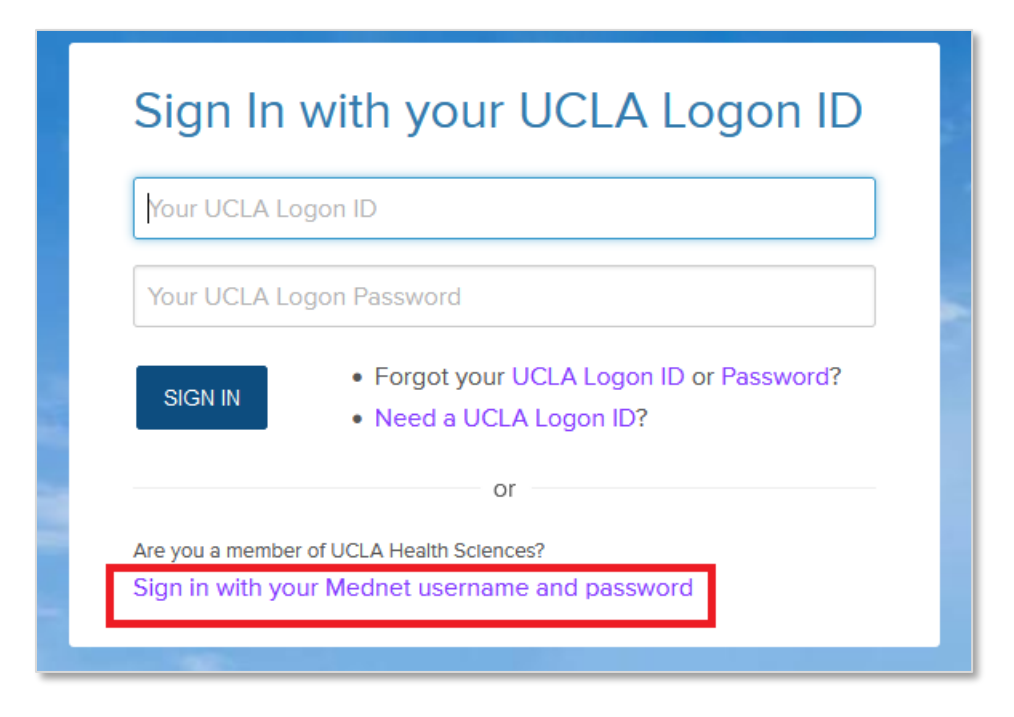

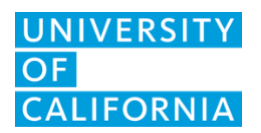

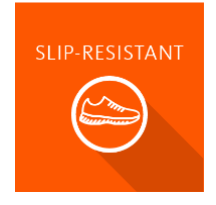

6. You will be routed to the following screen below. Enter your UCLA Mednet username and password.

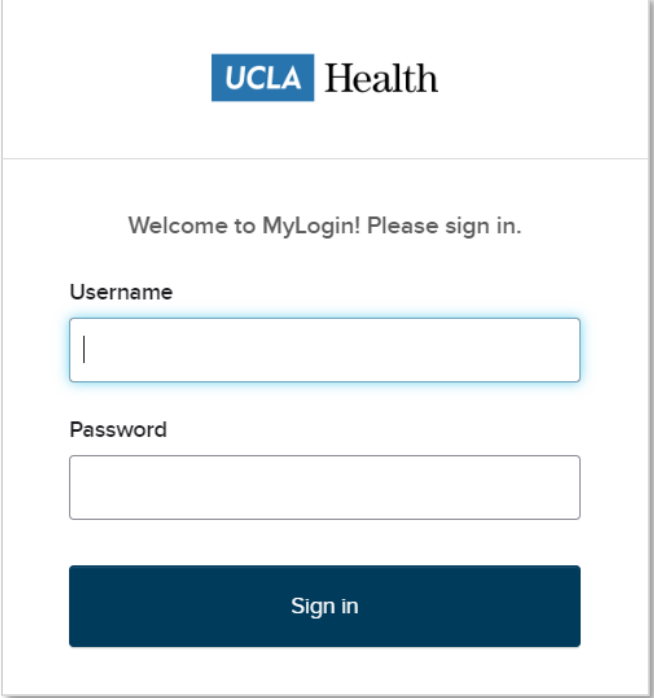